## RUNNING "MICROSOFT CLIPCHAMP" IN "macOS"

## by Francis Chao fchao2@yahoo.com

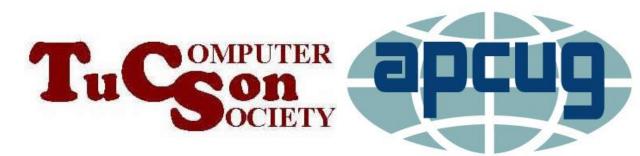

# Web location for this presentation:

http://aztcs.apcug.org Then click on "Meeting Notes"

### SUMMARY

"Microsoft Clipchamp" is available as browser-based Web app that runs in macOS.

#### THREE "COST LEVELS" OF "MICROSOFT CLIPCHAMP"

- "Free" level of "Microsoft Clipchamp" runs inside the "Microsoft Edge" browser or the "Google Chrome" browser in macOS by default.
- If "Microsoft 365" is installed into MacOS, then the "Microsoft 365" level of "Microsoft Clipchamp" runs inside the "Microsoft Edge" browser or the "Google Chrome" browser in macOS

#### THREE "COST LEVELS" OF "MICROSOFT CLIPCHAMP" (continued)

The not-free "Essentials" level of "Microsoft Essentials" will run inside macOS if you pay for this level, either monthly or yearly

#### TWO "APP TYPES" RUN "MICROSOFT CLIPCHAMP"

- The Method 1 via the "Universal Windows Platform" (= UWP) app version of "Microsoft Clipchamp" is not available inside a macOS computer: "Microsoft Clipchamp" cannot be installed as a local "app" inside a macOS computer
- The Method 2 "Progressive Web App" version of "Microsoft Clipchamp" is available inside a macOS computer

#### RUNNING "...CLIPCHAMP" INSIDE macOS

- Start up the "Safari" Web browser
- Use the "Safari" Web browser to go to https://clipchamp.com
- Click on the "Log in" button
- Click on the "Install Microsoft Edge" button
- Your "Safari" Web browser will be automatically forwarded to a Web page at "microsoft.com"

- Click on the "Download Edge" button
- Click on the appropriate version button. Most of us will click on "Mac with Intel chip (most common) but some of us will click on "Mac with Apple chip"
- Click on the "Accept and download" button

- Click on the "Close" button of the "Thank you!" pop-up box
- Go to "Downloads" either in the "Finder" or the "Dock" and then double-click on "MicrosoftEdge-<version number>.pkg"
- A "Welcome to Microsoft Edge" box will be displayed.
- Click on "Continue" in the "Welcome.." box

- Click on "Install" in the "Install Microsoft Edge" box
- Enter your Apple macOS user password into the "Installer" box
- Click on the "Install Software" button into the "Installer" box
- Click on "OK" in the "Installer.app" would like to access files in your Downloads folder box

- Click on "Close" in the "The installation was successful" box
- Click on "Move to Trash" for the "Do you want to move the "Microsoft Edge" Installer to the Trash" box
- Click on "Microsoft Edge" in "Applications" in either the "Finder" or the "Dock

- From inside the "Microsoft Edge" window, go to https://clipchamp.com
- Click on "Log in"
- Log in with the "Microsoft Account" that you have already or wish to associate with "Microsoft Clipchamp"
- Access or create movie creation "projects"